**AS Software GmbH**  Jedleseer Straße 3 A-1210 Wien Tel. (01) 278 15 01 Fax (01) 278 15 01 22

Dreifelderstraße 4 D-70599 Stuttgart Tel. (0711) 4411-116 Fax (0711) 4411-563

E-Mail: office@assoft.com

Sehr geehrte Kundin/Kunde,

auf dem beiliegenden Datenträger erhalten Sie AS-EDI-Connect (V2.3) als Update für BusinessContact (V2.1 od. V2.2.). AS-EDI-Connect ist die neue Bezeichnung für unsere EDI-Produktfamilie (Kommunikation ECODEX, EDIFACT Konvertierung, V3-Bankdaten und SEDAS). AS-EDI-Connect ist eine direkte Nachfolgeversion von BusinessContact/400 und zu diesem 100% kompatibel - Änderungen an anderen Anwendungen sind nicht notwendig.

Zur Installation sichern Sie unbedingt Ihre bestehende BusinessContact Bibliothek (z.B. ASEIF) bevor Sie mit der Installation beginnen (aktuelle Hinweise/Tips/Warnungen finden Sie jeweils auf unserer Homepage http://www.assoft.com)

- Melden Sie sich mit dem Benutzerprofil QSECOFR oder einem anderen Benutzerprofil mit gleichen Berechtigungen an.
- Legen Sie den Datenträger in die entsprechende Einheit ein.
- Geben Sie folgenden Befehl ein:

# **LODRUN DEV(xxxxxxxxxx)**

(xxxxxxxxxx steht für den Einheitennamen z.B. TAP01, OPT01,.....)

Es wird nach einiger Zeit ein Bildschirm angezeigt, auf dem die auf dem Datenträger enthaltenen Produkte angezeigt werden. Wählen Sie das zu installierende Produkt mit Auswahl 1 aus. Folgen Sie evtl. Zusatzanweisungen am Bildschirm. Mit Funktionstaste F3/F12 kann das Programm verlassen werden.

# **Hinweis:**

Das Benutzerhandbuch befindet sich ebenfalls auf dem Datenträger. Es kann je nach Datenträger auf der CD-ROM direkt als HBACB023.DOC angezeigt/gedruckt werden. Handelt es sich bei dem Datenträger um eine Bandsicherung, müssen diese Dokumente mit folgendem Befehl zurückgespeichert werden:

# **RSTDLO DLO(\*ALL) SAVFLR(ASINST) DEV(XXXXXXXXXX) RSTFLR(YYYYYYYYYY)**

(XXXXXXXXXX steht für den Einheitennamen z. B. TAP01, YYYYYYYYYY für den Zielordner)

Möchten Sie das Dokument in einen neuen Ordner zurückspeichern, legen Sie diesen Ordner zuvor an:

AS Software GmbH Firmenbuchnummer: FN 59280 b Firmenbuchgericht: HG Wien UID: ATU16109208 DVR: 0581330

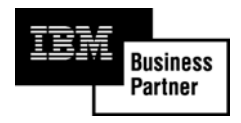

Bankverbindungen: Österr. Volksbanken AG Kto-Nr. 420 04901 015 BLZ 40000 Bank Austria Kto-Nr. 628 474 009 BLZ 20151

Landesgirokasse Stuttgart Kto-Nr. 285 78 59 BLZ 600 501 01

#### **AS Software GmbH**

Jedleseer Straße 3 A-1210 Wien Tel. (01) 278 15 01 Fax (01) 278 15 01 22

Dreifelderstraße 4 D-70599 Stuttgart Tel. (0711) 4411-116 Fax (0711) 4411-563

E-Mail: office@assoft.com

### **CRTFLR FLR(YYYYYYYYYY)**

AS Software GmbH Firmenbuchnummer: FN 59280 b Firmenbuchgericht: HG Wien UID: ATU16109208 DVR: 0581330

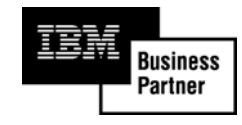

Bankverbindungen: Österr. Volksbanken AG Kto-Nr. 420 04901 015 BLZ 40000 Bank Austria Kto-Nr. 628 474 009 BLZ 20151

Landesgirokasse Stuttgart Kto-Nr. 285 78 59 BLZ 600 501 01

### **AS Software GmbH**

Jedleseer Straße 3 A-1210 Wien Tel. (01) 278 15 01 Fax (01) 278 15 01 22

Dreifelderstraße 4 D-70599 Stuttgart Tel. (0711) 4411-116 Fax (0711) 4411-563

E-Mail: office@assoft.com

Die erfolgreiche Installation können Sie mit folgenden Schritten überprüfen:

- STREDIAS um das AS-EDI-CONNECT Hauptmenü anzuzeigen
- Auswahl 4 Tabellenverwaltung
- Links oben (2.Zeile) muß "Ver. 2.3" stehen wenn die Installation erfolgreich war.

Führen Sie eine Testübertragung durch zum Beispiel:

- STREDIAS um das AS-EDI-CONNECT Hauptmenü anzuzeigen
- ASEIFCOMM TYPE(E) SERVICE(W) OUTPUT(\*)
- Nach durchgeführter Übertragung erhalten Sie ein Protokoll an dessen Ende die Meldung "Kommunikation erfolgreich abgeschlossen" od. "Kommunikation abgeschlossen mit Warnung" stehen muß.

Sollten Sie Probleme haben wenden Sie sich an unsere Hotline: (01) 278 15 01 33

Ihr AS Software Team!

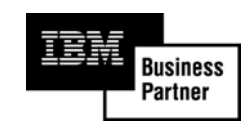

Bankverbindungen: Österr. Volksbanken AG Kto-Nr. 420 04901 015 BLZ 40000 Bank Austria Kto-Nr. 628 474 009 BLZ 20151

Landesgirokasse Stuttgart Kto-Nr. 285 78 59 BLZ 600 501 01